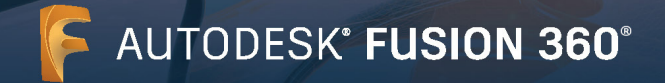

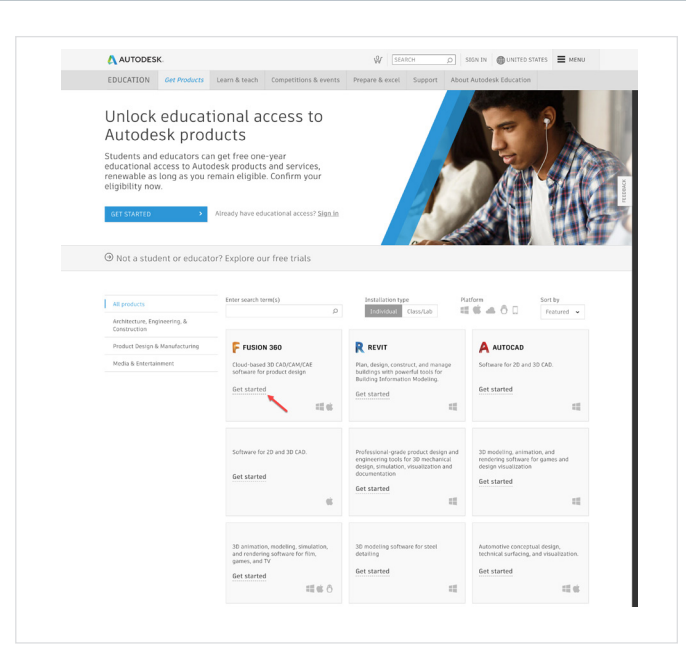

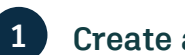

## **Create an account**

**Go to the Education Community.**

Go to the [Education Community products page](http://www.autodesk.com/education/edu-software/overview) and click "Get Started" on the Fusion 360® product tile.

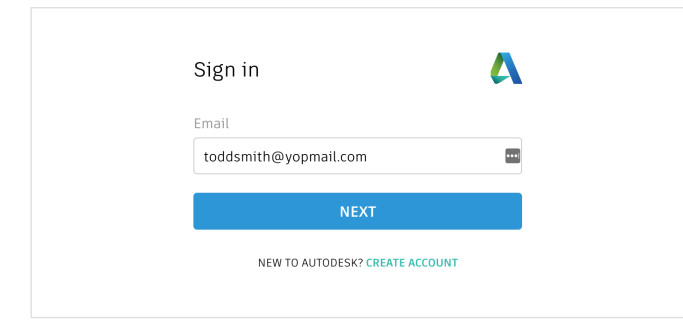

**Sign in to your account or create an Autodesk account.**

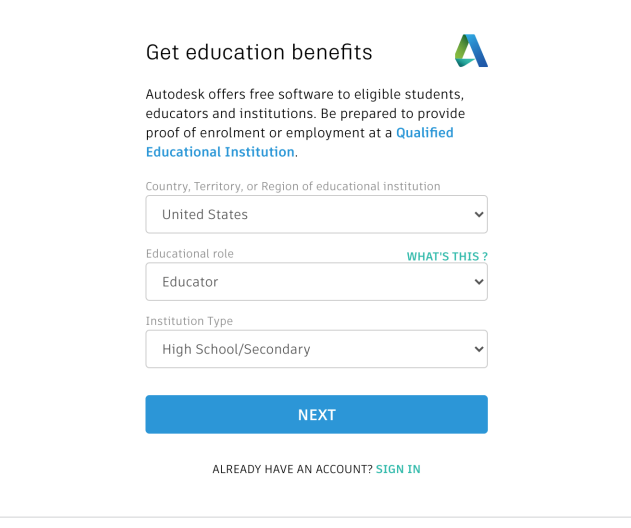

#### **When you create a new account, identify your role.**

Enter the country in which your school is located, identify whether you're a student or an educator, and confirm your institution type.

**Note:** It is important to correctly select your institution type, since this informs the school list from which you'll need to confirm the name of your school later in the process.

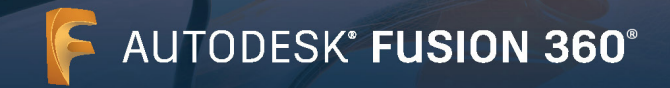

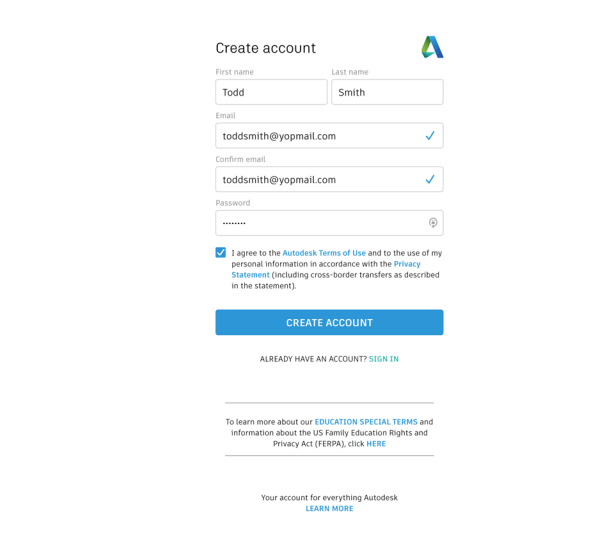

**Enter your full name, email, and a password to create an Autodesk account.**

**Note**: Your Autodesk account first and last names need to match your school registration or employment details so that we can confirm your eligibility for free educational access to Autodesk® software and services.

For example:

If your school ID says "Susan Smith," please enter this as your name instead of "Sue Smith."

**Check your email and verify your email address.**

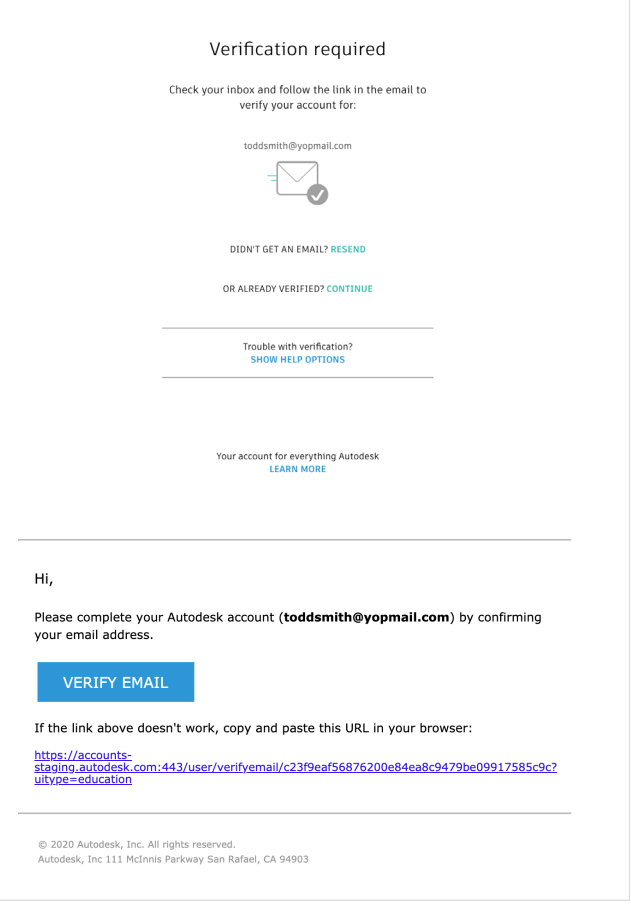

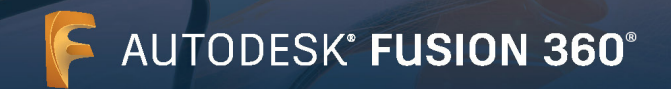

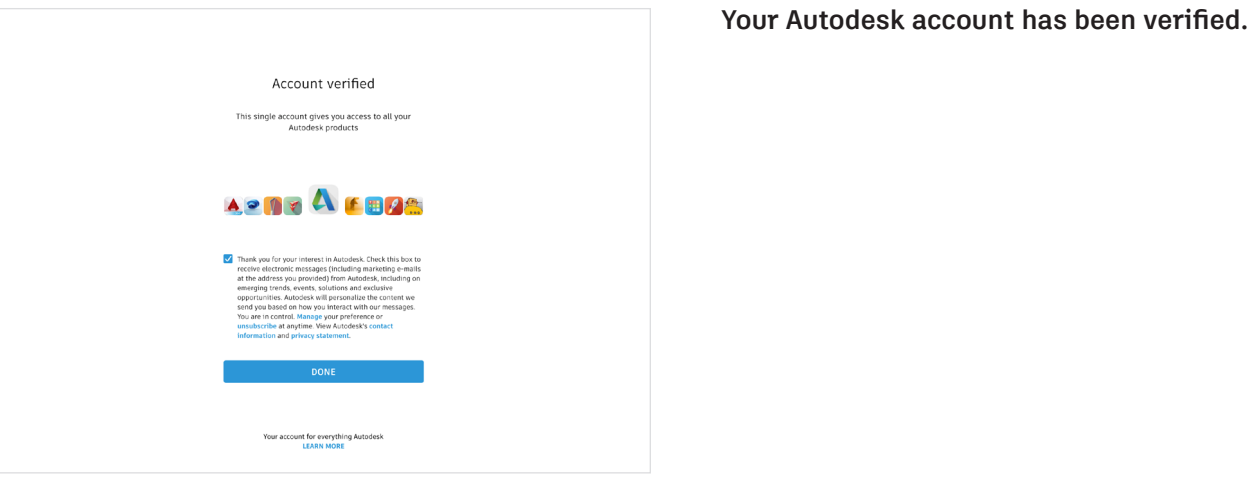

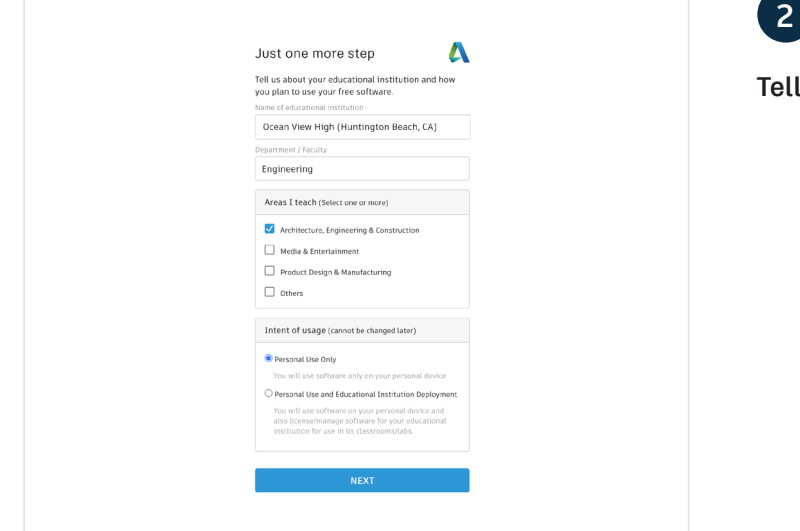

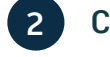

# **2 Confirm your eligibility**

us about your school and how you'll use our products.

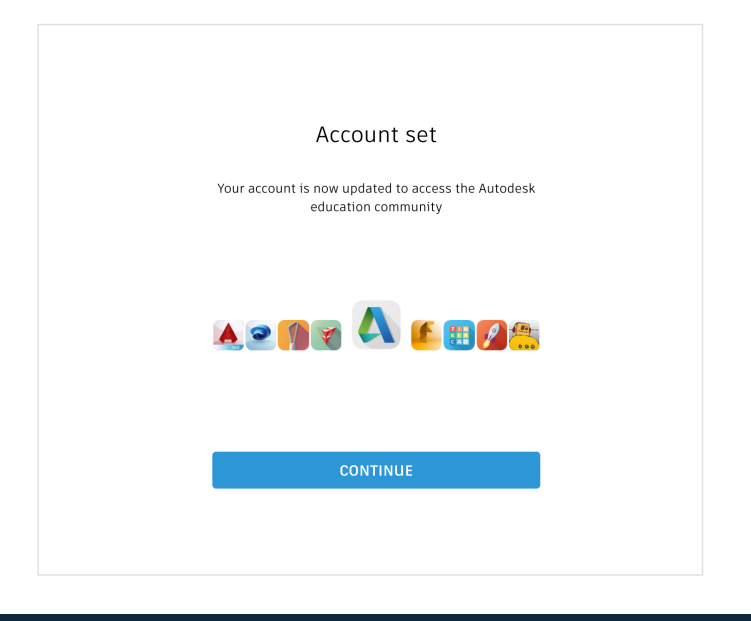

### **Click "Continue."**

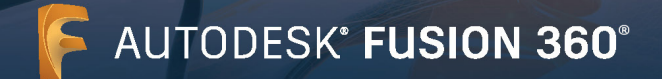

#### A AUTODESK

### **CONGRATS!**

You're eligible for educational access to Autodesk products, and your account status has been updated.

Your access will last 12 months from today, after which you can renew if you are eligible.

Now let's start designing and making

**Congratulations. If SheerID is able to immediately confirm your eligibility, you will see this screen. If not, please read the following section regarding additional documentation.** 

#### All fields must be accurately completed to verify your eligibility to access Autodesk Education<br>benefits. Thank you for helping us provide Autodesk tools for legitimate educational use around the alobe. Email toddsmith@yopmail.com Wrong email? Undate address First name Last name Todo Smith Country, territory, or region of educational institution User type **United States** High School/Secondary Name of educational institution Date of birth Ocean View High (Huntington Beach, CA) 2000 January tity services powered by SheerID. SheerID FAQ's Not an education user? View alternate Autodesk software subscription options

Check your information below is correct, then click Confirm eligibility

### **Check that your information is correct and click "Confirm eligibility."**

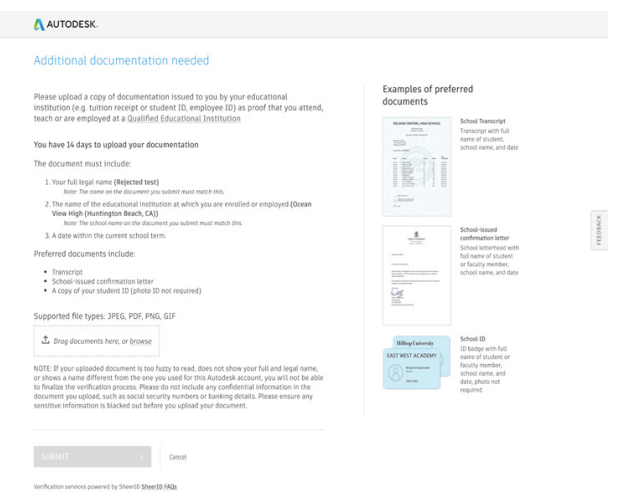

## **You may be required to upload a document confirming your enrollment or employment status. It is essential that the documentation you provide fulfills the three criteria shown on the left.**

Once your document has been submitted it may take up to 48 hours for your eligibility status to be determined by SheerID, our third-party verification services provider.

Note that you have up to 14 days to upload a suitable document, and you will not be able to access Autodesk products and services through the Education plan until your eligibility has been confirmed. You have a maximum of three attempts to provide acceptable documentation. Examples of documentation that may be suitable include:

- → Registration receipt
- → Tuition receipt
- $\rightarrow$  Student ID (A photo is not required and can be excluded. Dates must be included.)
- Official letter from the educational institution (See here for an example of the [student template,](http://damassets.autodesk.net/content/dam/autodesk/www/industries/education/docs/autodesk-student-verification-template.docx) [faculty template](https://damassets.autodesk.net/content/dam/autodesk/www/industries/education/docs/autodesk-faculty-verification-template.pdf) or IT/ lab [administrator template](https://damassets.autodesk.net/content/dam/autodesk/www/industries/education/docs/autodesk-it-admin-verification-template.pdf))
- Transcript
- Employee ID or link to faculty listing on school website (A photo is not required and can be excluded.)

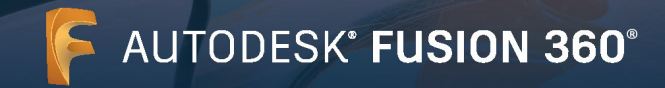

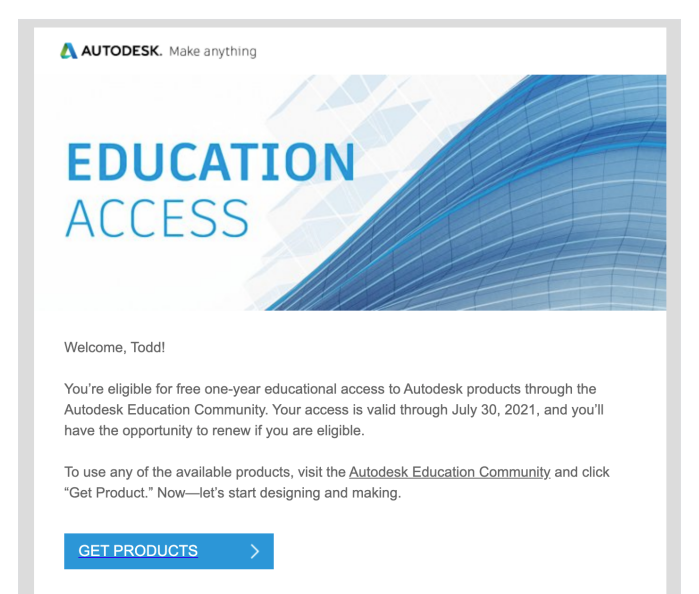

## **You will receive an email confirming your eligibility status <sup>3</sup>**

When your eligibility for educational access to Autodesk software and services is confirmed, you will receive a confirmation email.

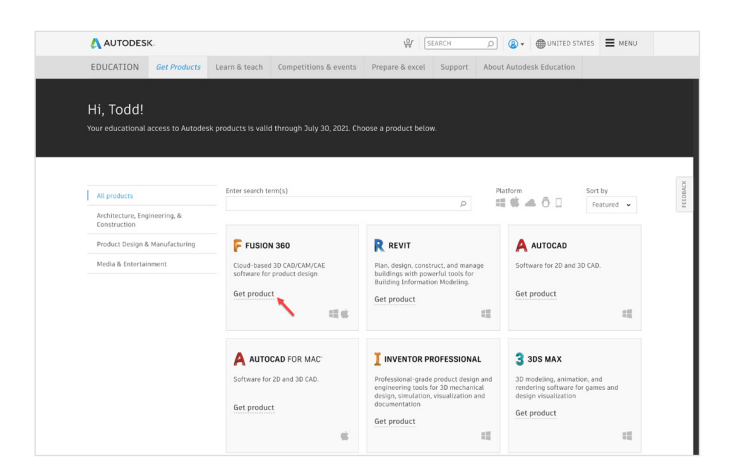

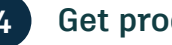

## **4 Get product**

**Once your educational access has been approved, return to the [Education Community](https://www.autodesk.com/education/edu-software/overview) and click "Get product" on the Fusion 360 tile.**

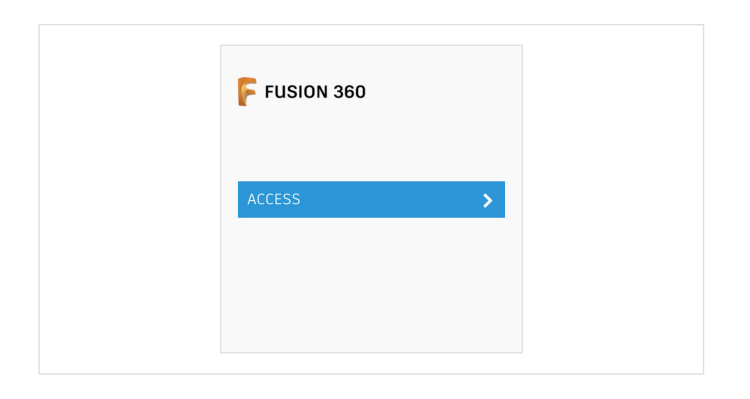

### **Click "Access."**

This will initiate the desktop client installation.

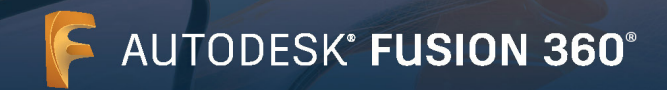

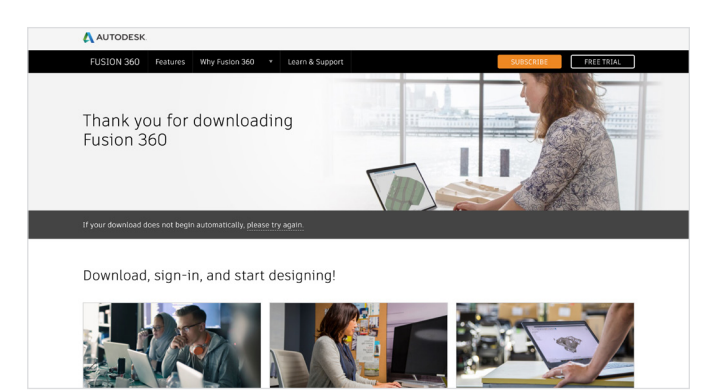

**A new browser window opens and the Fusion 360 desktop client downloads automatically.**

If the install does not automatically start, please click the link to try again.

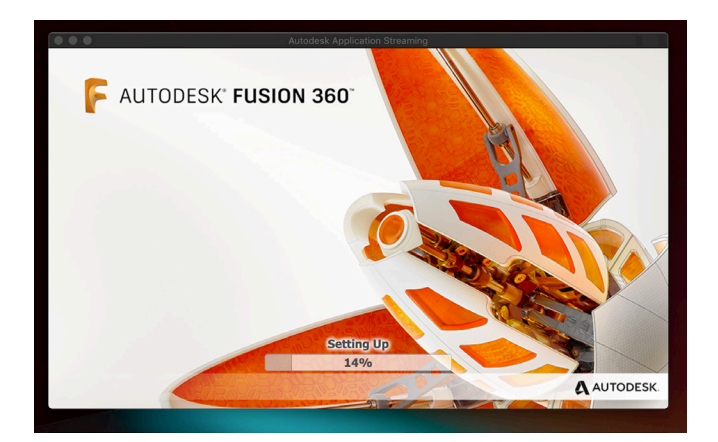

### **Set up Fusion 360.**

Once the download file is opened, Fusion 360 will go through a setup process, and you will be presented with an installation bar.

**Note:** When the install completes, Fusion 360 will launch automatically. This may take a few minutes.

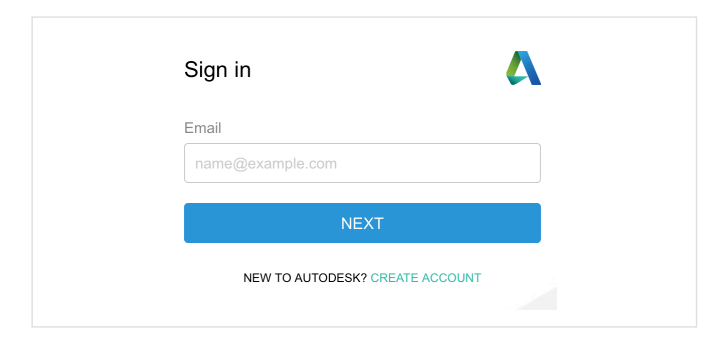

## **Sign in to Fusion 360 using your Autodesk account with education profile credentials.**

**Note:** Sign in to Fusion 360 using the same account details you used to confirm your eligibility for free educational access.

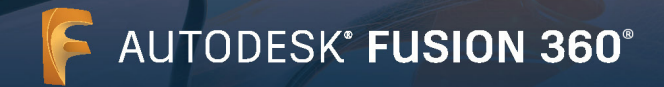

#### Hello Todd, welcome to Fusion 360!

In Fusion 360, everything happens inside a team. A team is a collaborative environment where you can store design data and work on your own or with collaborators.

Whether you are the only member of your team or collaborating, you are always in control of your data and can define who can access it

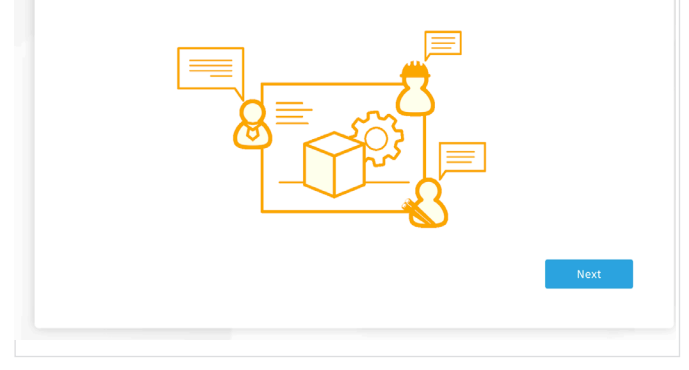

If you are a new Fusion 360 user, the first time you log in to Fusion 360 you will be asked for a Team Name. Enter a name for your team site. This could be your name.

This is where your data will be stored and where projects will be created or moved to.

## **Click "Next."**

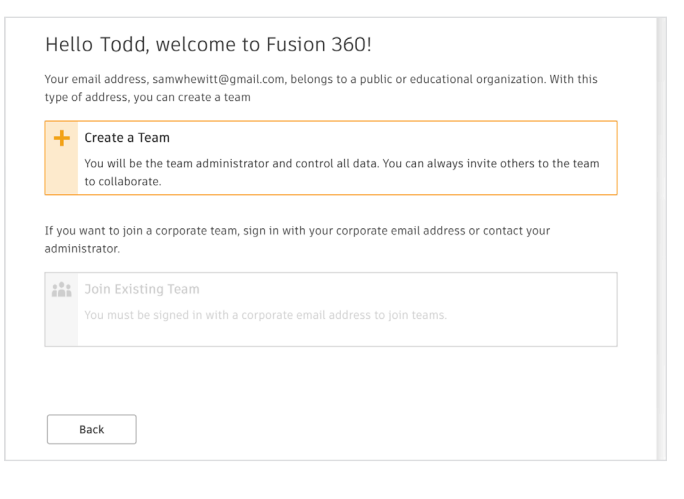

Create a Team.

Enter a name for your team site.

For more information on Getting Started with Fusion Team for Academia, visit the **Autodesk Knowledge Network**.

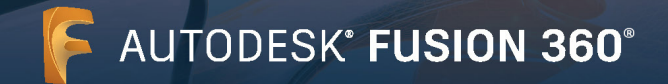

Hello Todd, welcome to Fusion 360!

Now it's time to create your team, "Team". Because you're using a public or educational email address (samwhewitt@gmail.com), your team will only be visible to people you invite to it. In other words, people will not be able to find your team in lists or join it without an invitation. This is done to protect your data.

If you would prefer to create a team that is discoverable and automatically joinable by colleagues, sign in to Fusion 360 using a corporate email address. This is helpful for organizations who want their employees to join existing teams instead of creating their own. You can still make this type of team private if you prefer.

#### Do not allow discovery

Do not allow other people from gmail.com to discover your team. You will need to invite each team member manually.

Allow discovery and automatic join Make your team discoverable and allow people from gmail.com to join automatically.

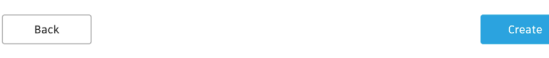

**"Click Create" as the option to not allow your Fusion Team to be discovered will automatically be selected.**

#### **Your Fusion Team is ready to use.**

#### Team is ready to use!

You can always create or join another team or switch between teams using the drop-down menu in the data panel.

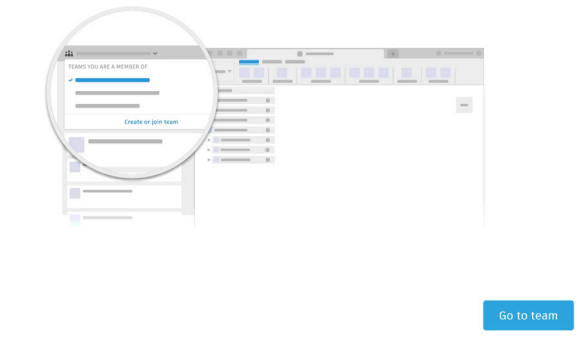

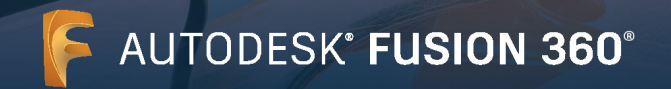

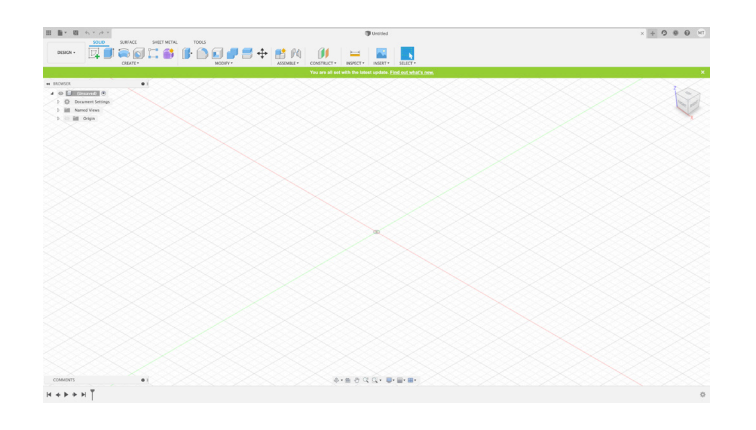

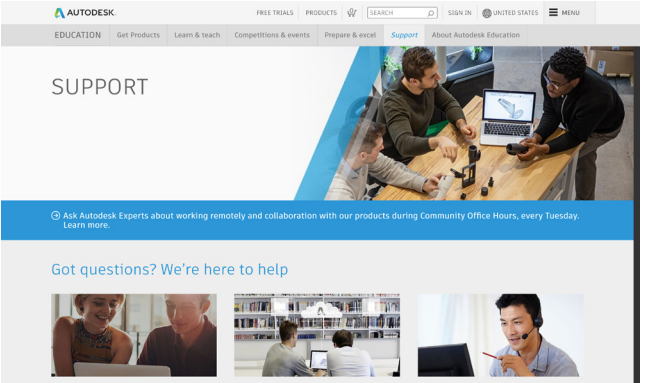

#### **Get started**

Once you have signed in, you can start designing in Fusion 360. To help you learn Fusion 360, you can access the following free tutorials and curriculum.

Project-based, step-by-step Fusion curriculum is available on the [Autodesk Design Academy.](https://academy.autodesk.com/curriculum/product-design-fusion-360)

Fusion 360 features and functionality training tutorials are available on the [Fusion 360 product center.](https://help.autodesk.com/view/fusion360/ENU)

#### **Support & learning**

If you need additional support, visit the **[Support page](https://www.autodesk.com/education/support)**.

#### **Key links:**

- \* For helpful resources on verification read the **Student** [Verification FAQs](https://verify.sheerid.com/autodesk-student-faq/) and/or [Educator Verification FAQs](https://verify.sheerid.com/autodesk-teacher-faq/).
- \* Questions about verification? Contact our verification service provider at <customerservice@sheerID.com>
- \* For more information on Getting Started with Fusion Team for Academia, visit the **Autodesk Knowledge** [Network](https://knowledge.autodesk.com/support/fusion-360/learn-explore/caas/simplecontent/content/getting-started-fusion-team-for-academia.html).

Free Autodesk software and/or cloud-based services are subject to acceptance of and compliance with the terms and conditions of [the](https://www.autodesk.com/company/legal-notices-trademarks)  [software license agreement or terms of use](https://www.autodesk.com/company/legal-notices-trademarks) that accompany such software or cloud-based services. Software and cloud-based services subject to an Educational license or subscription may be used solely for [Educational Purposes](https://www.autodesk.com/company/educational-purposes) and shall not be used for commercial, professional, or any other for-profit purposes.

To create an account on the Autodesk Education Community, you must be age 13 or older, agree to its terms of use and also satisfy all eligibility requirements, including being: (a) a faculty member; (b) a student; (c) a qualifying educational institution; or (d) an Autodesk-sponsored design competition competitor or mentor.

Autodesk, the Autodesk logo, and Fusion 360 are registered trademarks or trademarks of Autodesk, Inc., and/or its subsidiaries and/or affiliates in the USA and/or other countries. All other brand names, product names, or trademarks belong to their respective holders. Autodesk reserves the right to alter product and services offerings, and specifications and pricing at any time without notice, and is not responsible for typographical or graphical errors that may appear in this document. © 2020 Autodesk, Inc. All rights reserved.